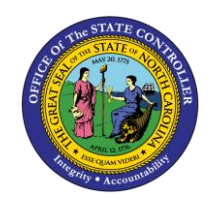

**NCFS SPRINGBOARD OVERVIEW**

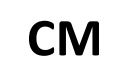

**QUICK REFERENCE GUIDE CM-18**

The purpose of this Job Aid is to explain the layout and capabilities of the NCFS Springboard in the North Carolina Financial System.

### **Introduction**

This Quick Reference Guide (QRG) provides North Carolina Financial System (NCFS) users with an overview of the layout and the capabilities of the NCFS Springboard.

#### **Overview**

After the user navigates from the log in page, the initial page is called the NCFS Home page which houses the NCFS Springboard and is vital to the user experience. The Springboard is a menu delivered with a default set of icons that represent each function, and it provides access to the application work areas. From the home page, users can access action items, tasks, the Springboard which houses process work areas, and the Navigator Menu which houses all the pages to which the user has access.

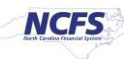

# **Key Terms**

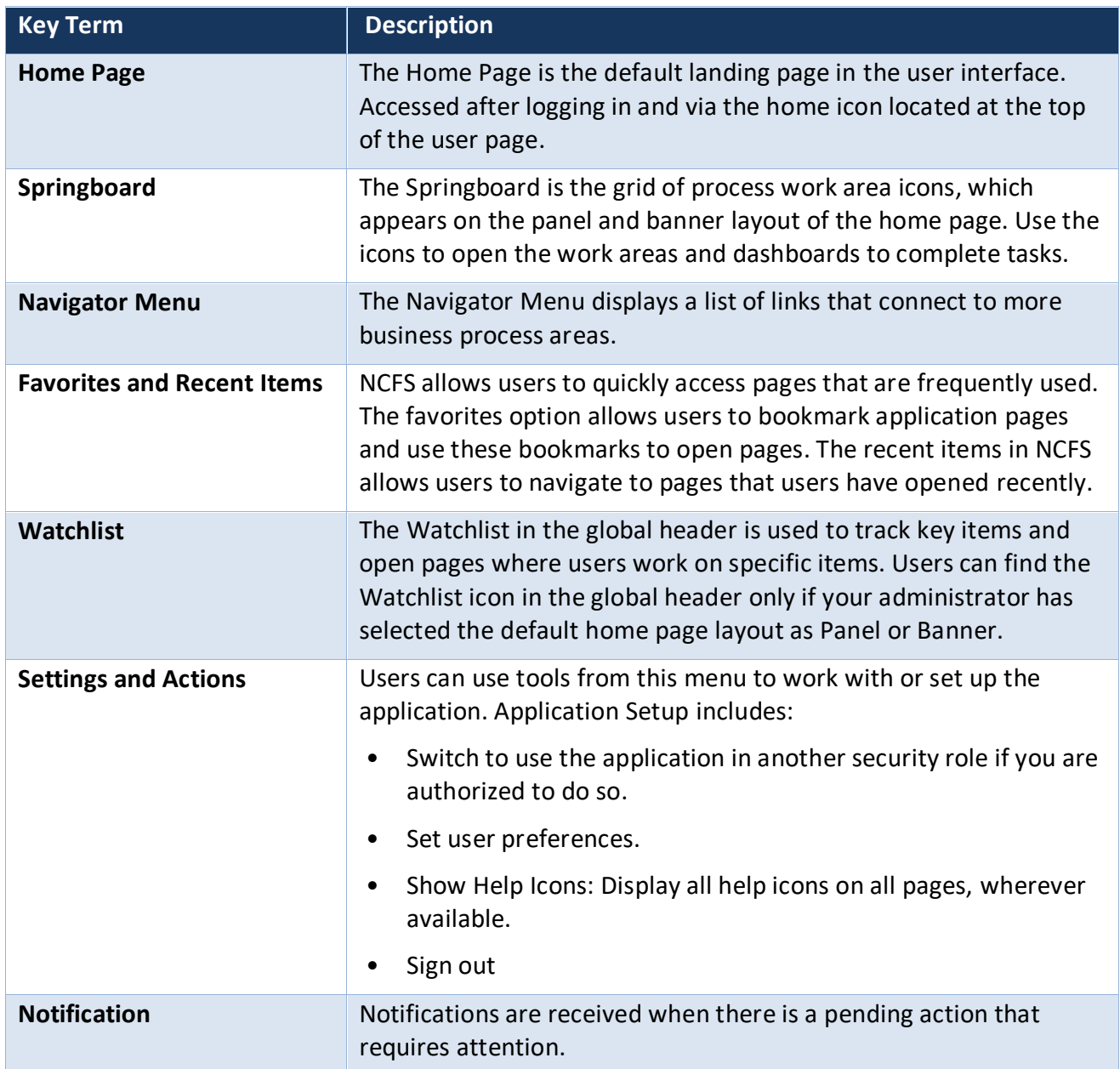

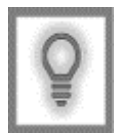

**User Tip: All first-time users should ensure at login; the browser cache is empty prior to initiating the logon sequence.**

I

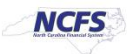

#### **Home Page**

The home page is where the user can navigate the entire application. From the home page, users can access actions items, tasks, the Springboard which houses process work areas, and the Navigator Menu which houses all the pages to which the user has access.

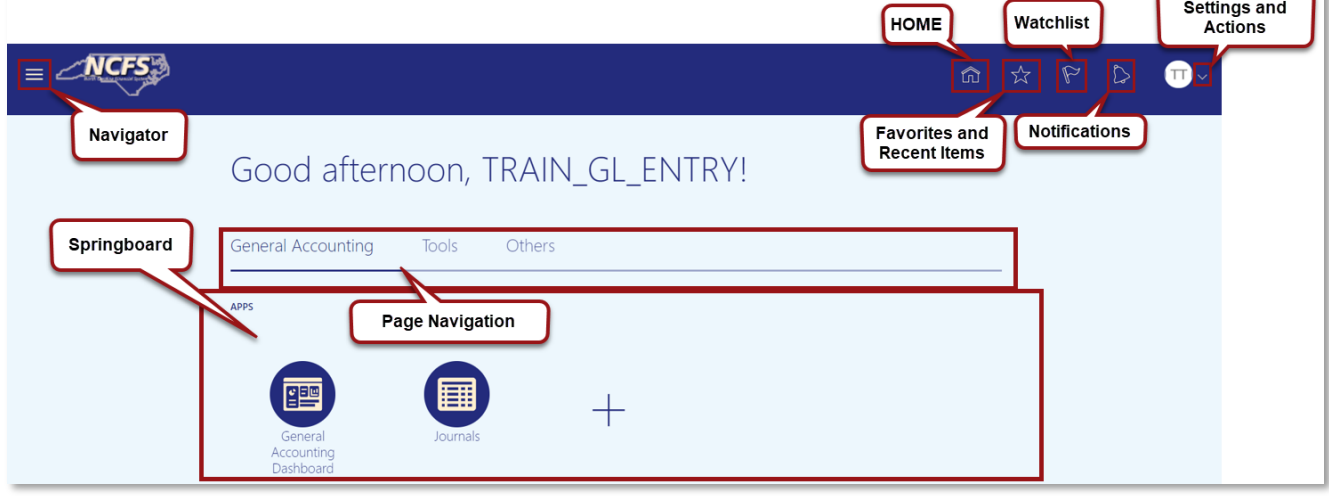

#### *NCFS Homepage and Springboard*

From the home page, users can access actions items, tasks, the Springboard which houses process work areas, and the Navigator Menu which houses all the pages to which the user has access. NCFS provides four main layouts for the home page and determines how the user interface is viewed by the user.

## **Navigator**

The Navigator is the menu that is accessible from throughout the NCFS system. The menu is composed of links (items) that are organized in a hierarchy of groups. The security role the user has dictates the system options in the navigator menu. The standard user role has access to the specific module they have been provisioned access, the home icon, the tools section, and others section.

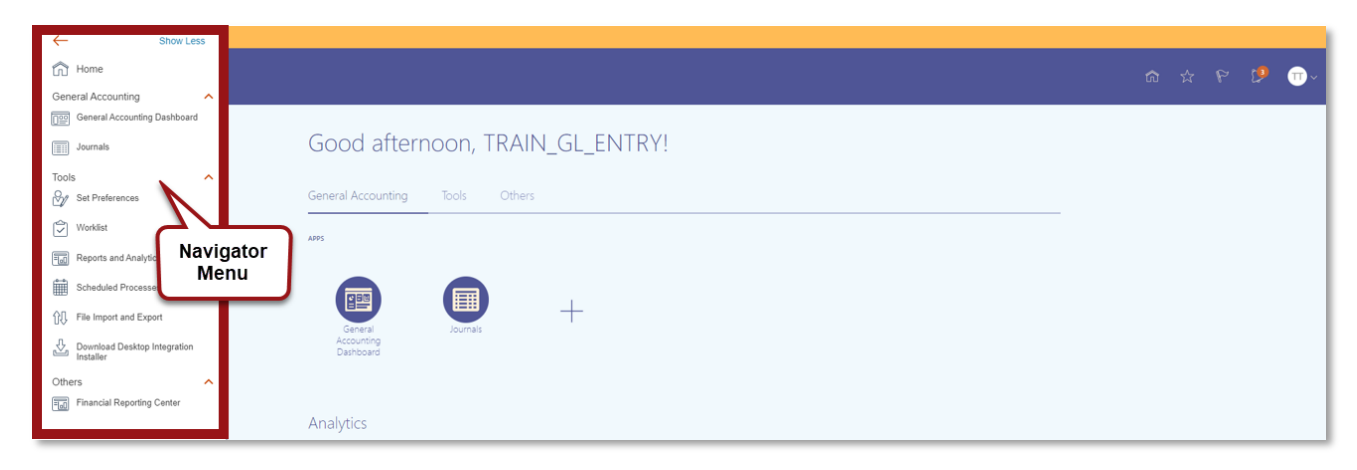

## *Navigator Menu Options*

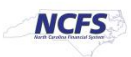

### **Home**

The Home button allows users to navigate back to the NCFS home page. Users can access this home button from any of the NCFS pages.

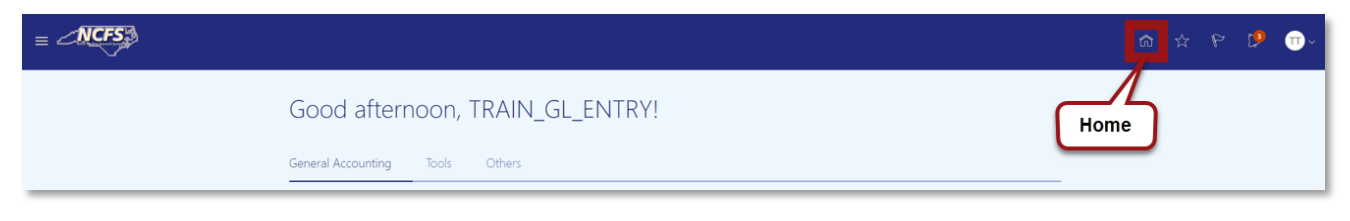

#### *NCFS Home Button*

#### **Favorites and Recent Options**

Users can favorite pages that they frequent often and navigate more efficiently to recent locations. When users are on a page and want to add that landing page to their favorites, they must select the star icon and then select add to favorites. As shown in the image below, the recent items display the recent navigation location of users. If users log out and then log back in, the recent visited pages still appear.

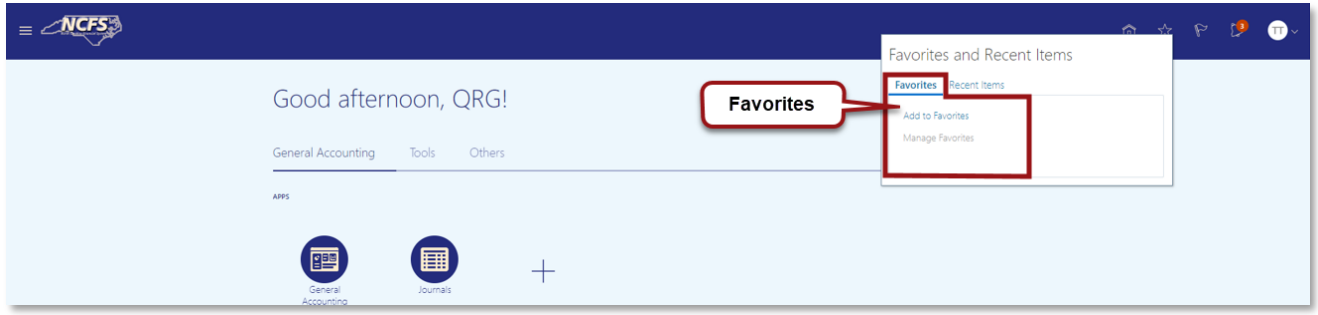

#### *NCFS Favorites*

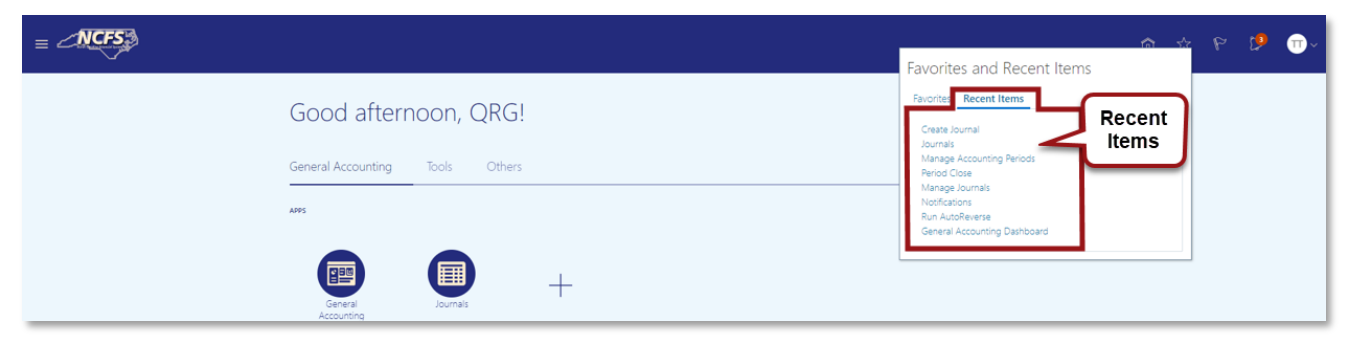

#### *NCFS Recent Items*

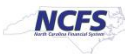

## **Watchlist**

The Watchlist contains jobs and processes for handling watch list data. This includes downloading, preparing, and exporting the data for use in the screening processes.

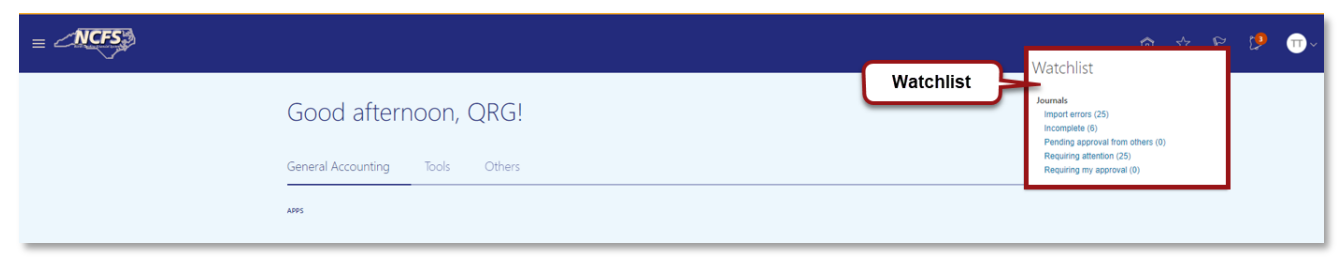

## *NCFS Watchlist*

## **Notifications**

The Bell Notification icon allows users to see the system notifications assigned to their role and profile. For example, a user assigned the journal approval role sees journal entries that are pending approval.

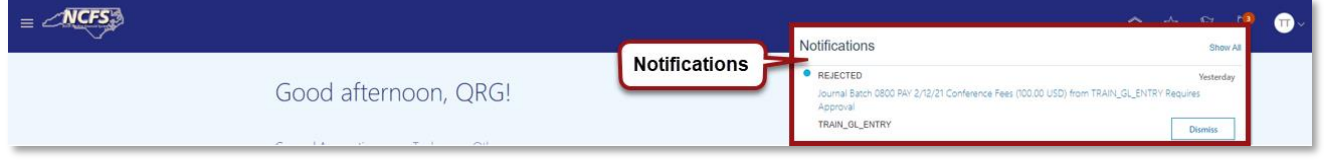

## *NCFS Notifications*

## **Settings and Actions**

This section of NCFS allows users to make updates to their preferences, troubleshooting and to Sign Out. Users can make personalizations to various screens in NCFS. As a part of the troubleshooting functionality users can record the specific issue they are experiencing.

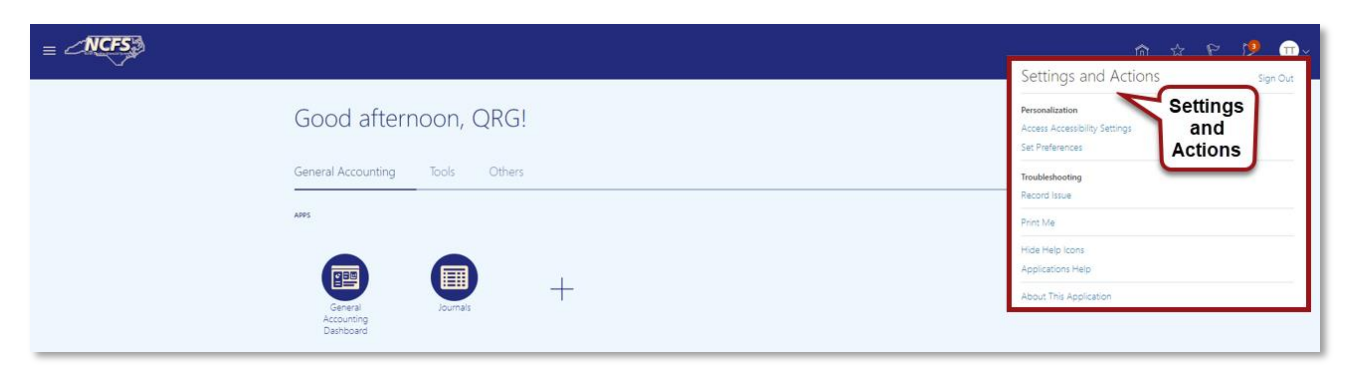

## *NCFS Settings and Actions*

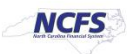

# **Springboard**

The springboard is a menu delivered with a default set of icons that represent various functionality. Users can personalize and customize this to their desired style. The springboard also displays the modules the user has been provisioned. The plus sign in the springboard is the functionality that allows users to make personalizations.

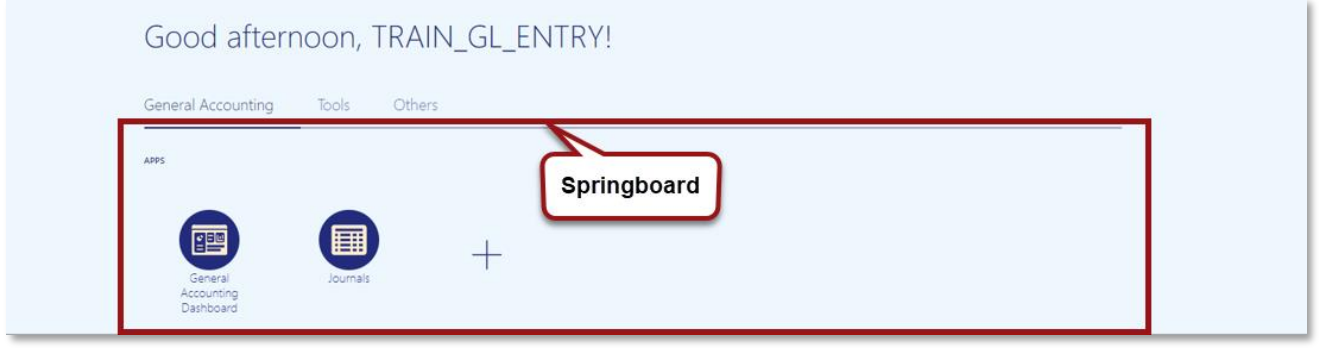

*NCFS Springboard* 

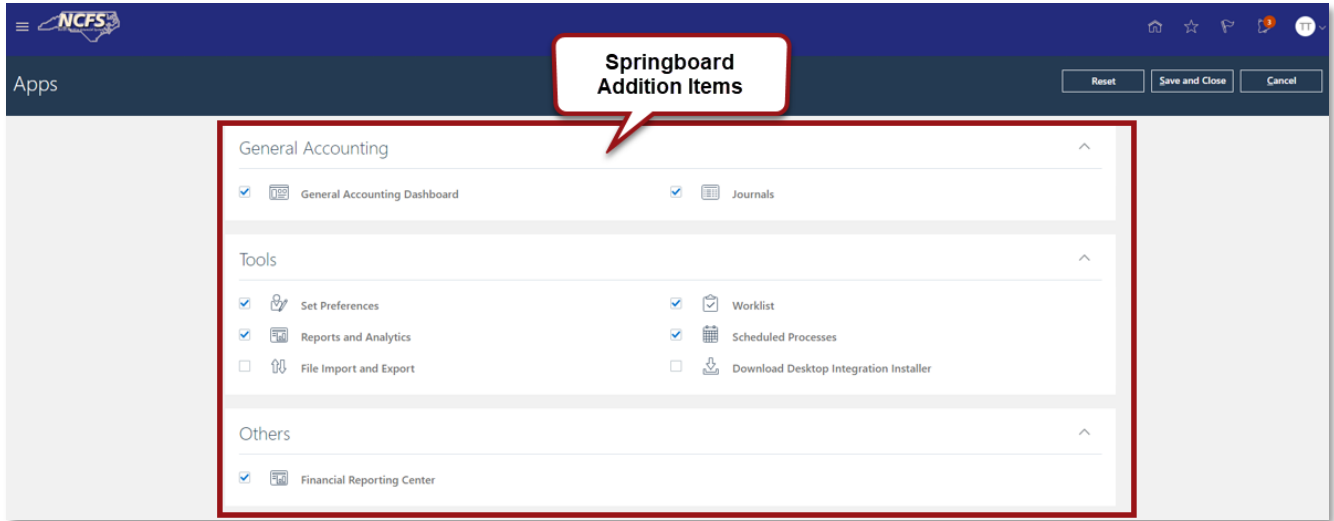

*NCFS Springboard Addition Options*

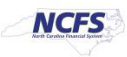

### **Page Navigation**

Users can navigate various applications and tabs which allow users to access the NCFS modules. Users can also access the Reports and Analytics section of NCFS.

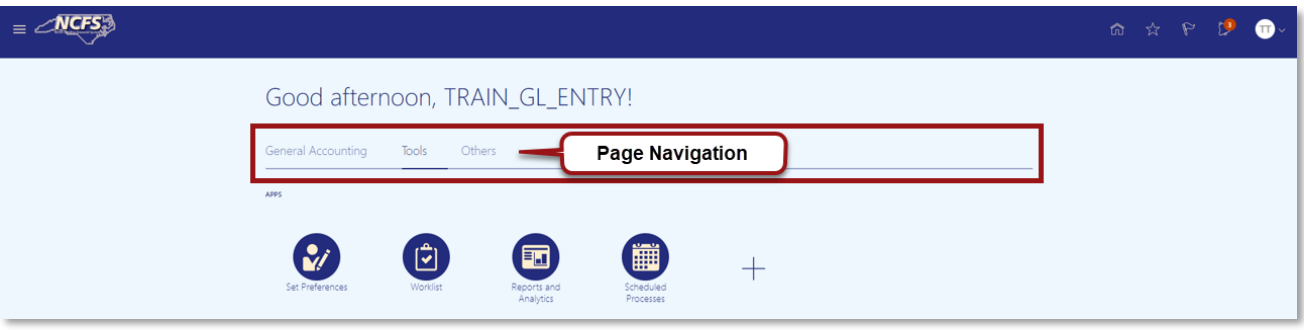

#### *NCFS Page Navigation*

## **Wrap Up**

The Home Page and Springboard are the locations in the user interface for the user to manage tasks and navigate within the application. There are user defaults set by the State for end users such as user interface layouts. However, there are opportunities for users to set their own preferences to manage their user experience.

## **Additional Resources**

For more information on the NCFS Springboard Overview, please review the following materials:

- Web Based Training (WBT)
	- o None
- Instructor Led Training (ILT)
	- o NAV 100: Advanced Navigation and Inquiry
- Quick Reference Guide (QRG)
	- o None

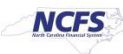